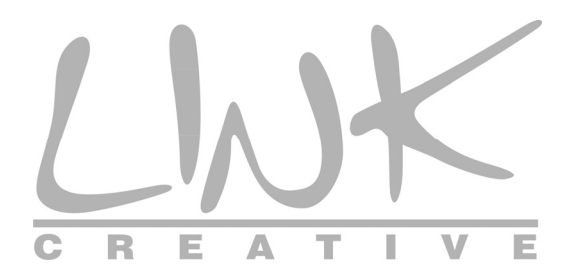

# **LKW300-21A3**

# **Quick Installation Guide**

### **1. Packing List**

- Wireless router x1
- Power adapter (DC) x1
- ADSL splitter x 1
- Quick installation quide x1
- RJ45 Cable x1
- RJ11 Cable x1
- CD (user manual) x1
- Warranty card X1

#### **2. Installing Your Wireless Router**

**Step 1** Connect the **ADSL** interface of the device and the **Modem** interface of the splitter through a telephone cable. Connect the phone to the **Phone** interface of the splitter through a cable. Connect the incoming line to the **Line** interface of the splitter.

The splitter has three interfaces:

- **EXECUTE:** Connect to a wall phone jack (RJ-11 jack).
- **Modem:** Connect to the ADSL jack of the device.
- **Phone:** Connect to a telephone set.
- **Step 2** Connect the **LAN** interface of the device to the network card of the PC through an Ethernet cable (MDI/MDIX).

## **Note:**

Use the twisted-pair cables to connect with the hub or switch.

**Step 3** Plug one end of the power adapter to the wall outlet and connect the other end to the **Power** interface of the device.

The following figure shows the application diagram for the connection of the router,

PC, splitter and the telephone sets, when no telephone set is placed before the splitter.

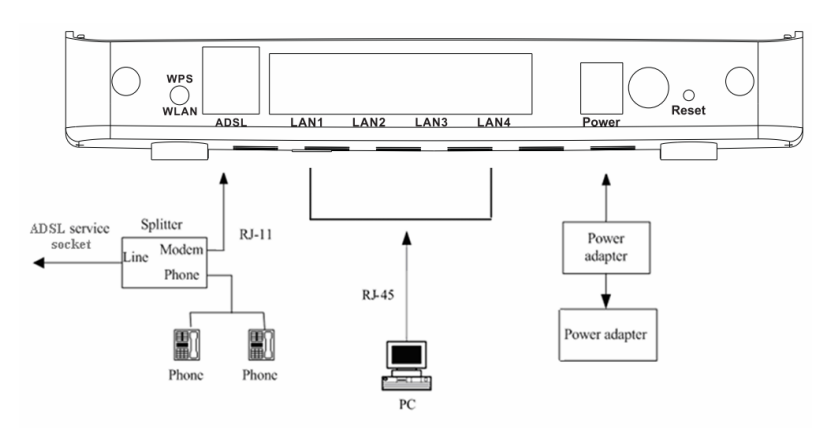

## **Caution:**

*The power specification is 12V DC, 800 mA. If the power adapter does not match the specification, it may damage the device.* 

## **3. Front Panel**

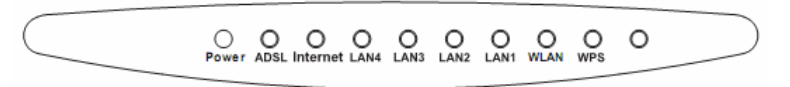

There are 9 LED indicators on the front panel of the wireless router. By observing their status, you can judge whether the device runs normally.

The following table describes the status of LED indicators (from left to right) on the front panel.

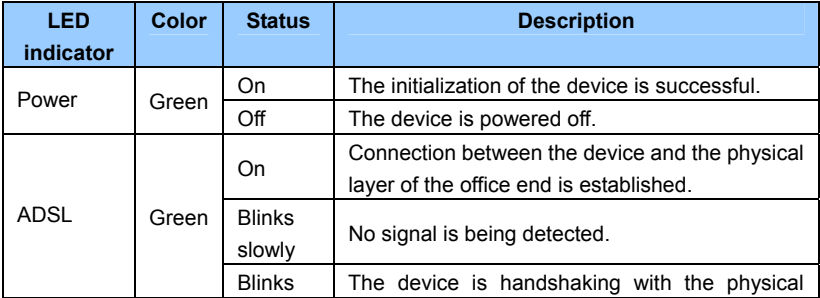

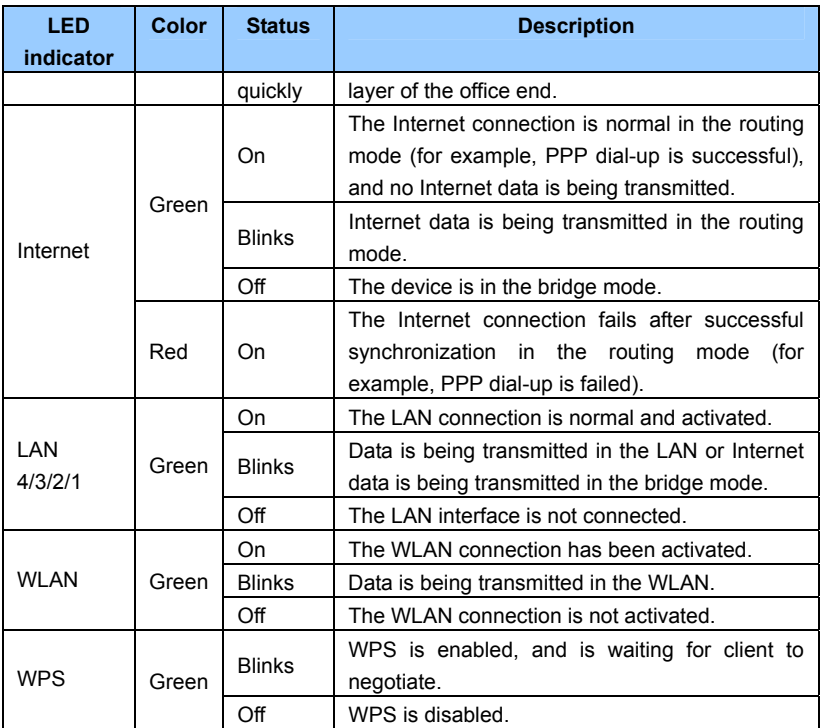

# **4. Rear Panel**

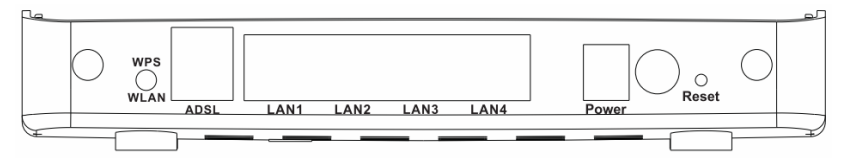

The following table describes the interfaces of the device.

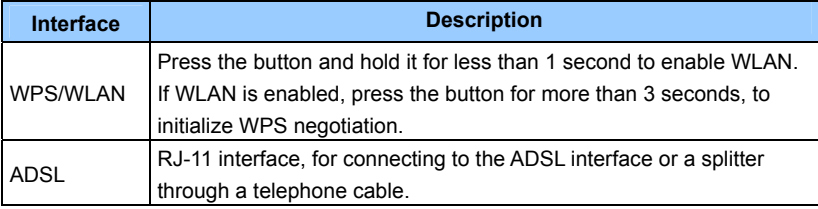

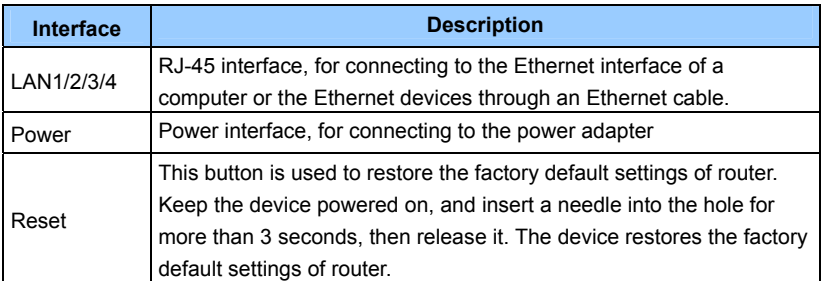

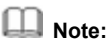

The **Reset** button is in a small circular hole on the rear panel. If you want to restore the default settings, please press the **Reset** button gently for more than 3seconds with a fine needle inserted into the hole and then release the button. The system reboots and returns to the factory default settings.

#### **5. Logging In to the Web Page**

**Step 1** Open the browser, and enter *http://192.168.1.1/* in the IE address bar.

**Step 2** Enter the correct user name and password in the login page.

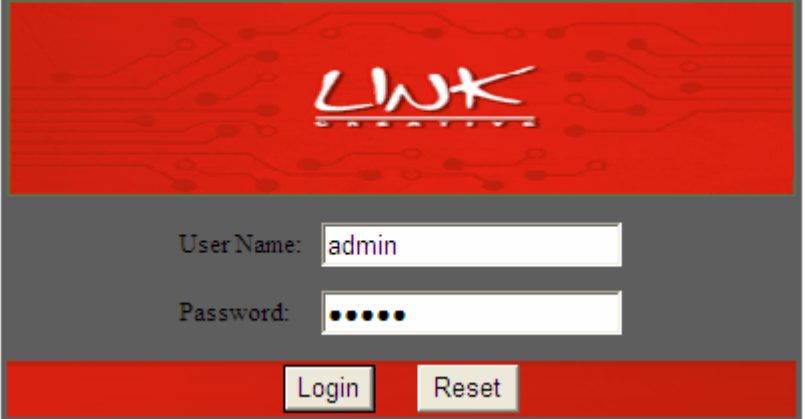

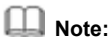

The username and password of the super user are **admin** and **admin**.

The username and password of the common user are **user** and **user**.

- **Step 3** Click **Login** to log in to the Web page.
- **Step 4** Click **Wizard** and then you can follow the on-screen step-by-step instructions to configure the wireless router. You may also configure the router by referring to the User Manual included in the CD.

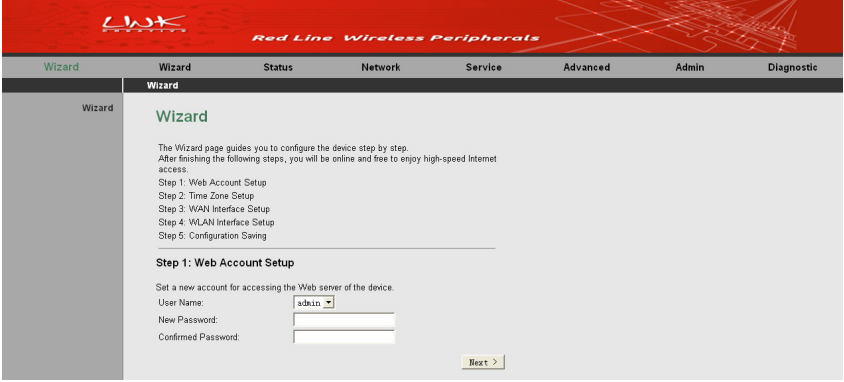